# **11 <b>ES-60W**<br> **11 ES-60W**

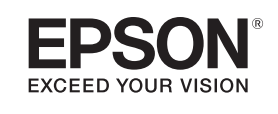

## **Connect the USB cable • Branchez le câble USB**

Connect the scanner to your computer with the USB cable.

Branchez le scanner à votre ordinateur avec un câble USB.

## **Start Here Point de départ**

**IMPORTANT:** Before using this product, make sure you read these instructions and the safety instructions in the online *User's Guide*.

**IMPORTANT :** Avant d'utiliser ce produit, assurez-vous de lire ces instructions et les instructions de sécurité dans le *Guide de l'utilisateur* en ligne.

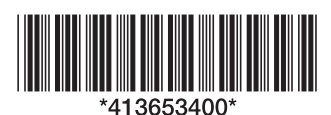

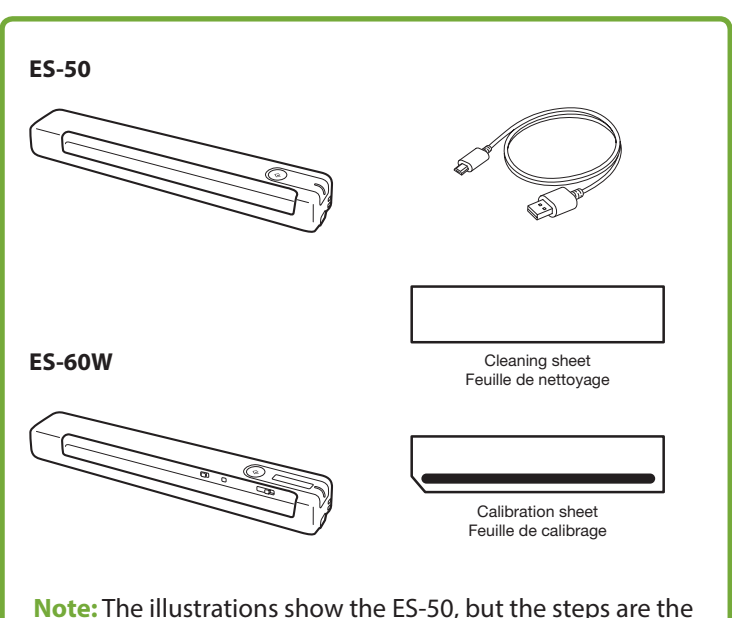

same for the ES-60W, unless otherwise specified.

**Remarque :** Les illustrations montrent le modèle ES-50, mais les étapes à suivre sont les mêmes pour le modèle ES-60W, à moins d'indication contraire.

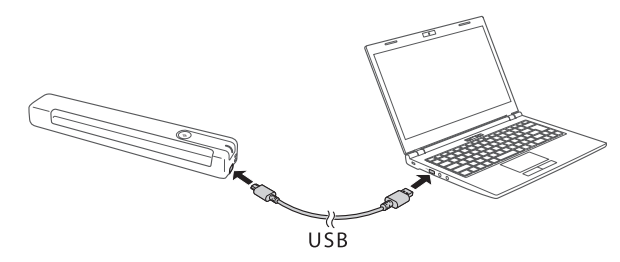

#### **ES-60W users:**

The battery light flashes and the battery begins charging after you connect the USB cable. The battery is not fully charged at the time of purchase. Before installing the software, make sure the battery is fully charged. When charging is complete, the battery level is shown as full  $\vert \cdot \vert$ . If the scanner is off when charging completes, the battery light turns off.

#### **Utilisateurs du modèle ES-60W :**

Le témoin de la pile clignote et le chargement de la pile commence après le branchement du câble USB. La pile n'est pas complètement chargée au moment de l'achat. Avant l'installation du logiciel, assurez-vous que la pile est complètement chargée. Lorsque le chargement est terminé, l'indicateur affiche que la pile est pleine  $\left|\vec{\cdot}\right|$ . Si le scanner est éteint lorsque le chargement se termine, le témoin de la pile s'éteint.

## **12 Install software • Installez le logiciel**

**Note:** An internet connection is required to obtain the product software.

**Remarque :** Une connexion Internet est requise pour obtenir le logiciel du produit.

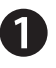

Visit Epson's support site listed below for your model.

Visitez le site de soutien d'Epson indiqué ci-dessous pour votre modèle.

- ES-50 (U.S./É.-U.) **www.epson.com/support/es50** ES-50 (Canada) **www.epson.ca/support/es50**
- ES-60W (U.S./É.-U.) **www.epson.com/support/es60w** ES-60W (Canada) **www.epson.ca/support/es60w**

Click **Download** for the Drivers and Utilities Combo Package.

Cliquez sur **Télécharger** pour obtenir l'Ensemble des pilotes et logiciels.

Double-click the file you downloaded to install the software. Follow the on-screen instructions to set up the connection.

Double-cliquez sur le fichier que vous avez téléchargé pour installer le logiciel. Suivez les instructions à l'écran pour établir la connexion.

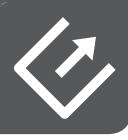

### **Scan a document • Numérisez un document**

Check that the ready light is on to verify the scanner is on.

Vérifiez si le témoin de préparation est allumé afin de confirmer que le scanner est allumé.

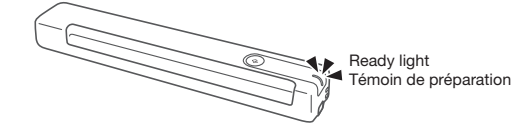

**ES-60W users:** If the ready light is off, slide the power switch to the position.

**Utilisateurs du modèle ES-60W :** Si le témoin de préparation est éteint, faites glisser l'interrupteur en position  $\mathbf{I}$ ).

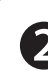

Load the document against the left edge of the input slot, faceup and with the top edge first.

Chargez le document contre le bord gauche de la fente d'alimentation, face vers le haut et bord supérieur en premier.

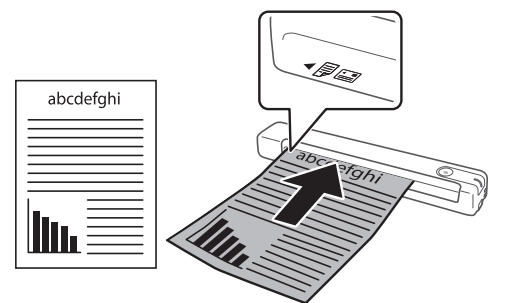

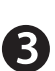

Press the  $\&$  button.

Appuyez sur le bouton  $\Diamond$ .

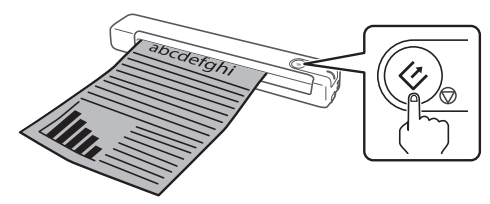

Epson ScanSmart starts automatically and your document is scanned.

Epson ScanSmart démarre automatiquement et votre document est numérisé.

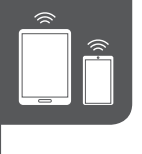

### **1 Scan from a mobile device (ES-60W) • Numérisez depuis un appareil mobile (ES-60W)**

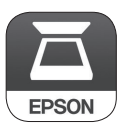

To scan from an iOS or Android™ device, download and install the free Epson DocumentScan app from the App Store or Google Play™.

Pour numériser depuis un appareil iOS ou Android<sup>MC</sup>, téléchargez et installez l'application gratuite Epson DocumentScan depuis l'App Store ou Google Play<sup>MC</sup>.

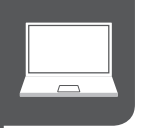

## **1 Scan from a computer • Numérisez depuis un ordinateur**

You can also scan from your computer with Epson ScanSmart.

**Windows® 10:** Click > **Epson Software** > **Epson ScanSmart**.

**Windows 8.x:** Navigate to the **Apps** screen and select **Epson ScanSmart**.

**Windows 7:** Click  $\bigcirc$  > All Programs > Epson Software > **Epson ScanSmart**.

**Mac:** Select **Applications** > **Epson Software** > **Epson ScanSmart**.

For more information about scanning from a computer, click the **Help** or **?** button in the scanner software or see the online *User's Guide*.

Vous pouvez aussi numériser depuis votre ordinateur avec Epson ScanSmart.

 $Windows<sup>®</sup> 10: Cliquez sur  $\Box$  > Epson Software > Epson$ **ScanSmart**.

**Windows 8.x :** Naviguez vers l'écran **Applications** et sélectionnez **Epson ScanSmart**.

**Windows 7 :** Cliquez sur  $\bullet$  > **Tous les programmes** > **Epson Software** > **Epson ScanSmart**.

**Mac :** Sélectionnez **Applications** > **Epson Software** > **Epson ScanSmart**.

Pour obtenir plus d'informations concernant la numérisation depuis un ordinateur, cliquez sur le bouton **Aide** ou **?** dans le logiciel de numérisation ou consultez le *Guide de l'utilisateur* en ligne.

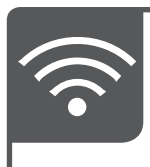

### **1 Troubleshooting Wi-Fi Setup (ES-60W) • Dépannage pour configuration Wi-Fi (ES-60W)**

• Your network name (SSID) and password are case sensitive. Make sure you enter uppercase and lowercase letters correctly.

Le nom du réseau (SSID) et le mot de passe sont sensibles à la casse. Assurez-vous de bien saisir les lettres minuscules et majuscules.

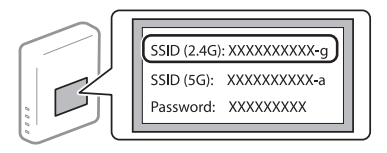

• If the scanner did not connect automatically and you are connecting it to the network manually, make sure you select the same network that the computer is connected to.

Si le scanner ne s'est pas connecté automatiquement et que vous tentez de le connecter au réseau manuellement, vérifiez si l'ordinateur et le scanner sont connectés au même réseau.

• The scanner can only connect to a network that supports 2.4 GHz connections. If your router offers both 2.4 GHz and 5 GHz connections, make sure the 2.4 GHz band is enabled and you are connecting to it.

Le scanner ne peut être connecté qu'à un réseau qui prend en charge les connexions 2,4 GHz. Si votre routeur offre des connexions 2,4 GHz et 5 GHz, assurez-vous que la fréquence 2,4 GHz est activée et que vous y êtes connecté.

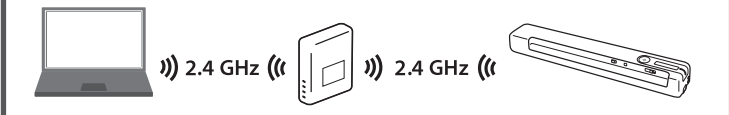

If your computer is connected to the 5 GHz band, connect it to the 2.4 GHz band for scanner setup. This will allow the scanner to automatically connect to the network when you repeat the software installation process.

Si votre ordinateur est connecté à la fréquence 5 GHz, connectez-le à la fréquence 2,4 GHz pour la configuration du scanner. Cette étape permettra au scanner de se connecter automatiquement au réseau lorsque vous répétez le processus d'installation du logiciel.

• Turn your router off and on again, then repeat the software installation process.

Éteignez votre routeur et rallumez-le, puis répétez le processus d'installation du logiciel.

## **1 Help • Aide**

#### **Scanner software help**

Click the **Help** or **?** button on your software screen.

#### **User's Guide**

Double-click the **Epson ES Series User's Guide** icon on your desktop (or in the **Applications/Epson Software/ Guide** folder on a Mac).

#### **Epson technical support**

#### **Internet support**

Visit **www.epson.com/support** (U.S.) or **www.epson.ca/support** (Canada) and search for your product to download software and utilities, view manuals, get FAQs and troubleshooting advice, or contact Epson.

#### **Speak to a support representative**

Call (562) 276-4382 (U.S.) or (905) 709-3839 (Canada), 6 am to 8 pm, Pacific Time, Monday through Friday, and 7 am to 4 pm, Pacific Time, Saturday.

Days and hours of support are subject to change without prior notice. Toll or long distance charges may apply.

#### **Aide pour le logiciel du scanner**

Cliquez sur le bouton **Aide** ou **?** sur l'écran du logiciel.

#### **Guide de l'utilisateur**

Double-cliquez sur l'icône **Guide Epson ES Series** sur le bureau (ou dans le dossier **Applications/Epson Software/Guide** sur un Mac).

#### **Soutien technique Epson**

#### **Soutien Internet**

Visitez **www.epson.ca/support** et effectuez une recherche pour votre produit afin de télécharger des logiciels et des utilitaires, voir les manuels, consulter les FAQ et des conseils de dépannage et communiquer avec Epson.

#### **Parler à un représentant du soutien**

Composez le 905 709-3839, de 6 h à 20 h, heure du Pacifique, du lundi au vendredi, et de 7 h à 16 h, heure du Pacifique, le samedi.

Les heures et les jours de soutien sont modifiables sans préavis. Des frais d'interurbain peuvent s'appliquer.

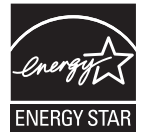

EPSON is a registered trademark and EPSON Exceed Your Vision is a registered logomark of Seiko Epson Corporation.

Mac is a trademark of Apple Inc., registered in the U.S. and other countries. App Store is a service mark of Apple Inc.

Windows is a registered trademark of Microsoft Corporation in the United States and/or other countries.

Android and Google Play are trademarks of Google LLC.

General Notice: Other product names used herein are for identification purposes only and may be trademarks of their respective owners. Epson disclaims any and all rights in those marks.

This information is subject to change without notice.

EPSON est une marque déposée et EPSON Exceed Your Vision est un logotype déposé de Seiko Epson Corporation.

Mac est une marque de commerce d'Apple Inc., déposée aux États-Unis et dans d'autres pays. App Store est une marque de service d'Apple Inc.

Windows est une marque déposée de Microsoft Corporation aux États-Unis et/ou dans d'autres pays.

Android et Google Play sont des marques de commerce de Google LLC.

Avis général : Les autres noms de produit figurant dans le présent document ne sont cités qu'à titre d'identification et peuvent être des marques de commerce de leurs propriétaires respectifs. Epson renonce à tous les droits associés à ces marques.

L'information contenue dans le présent document peut être modifiée sans préavis.

CPD-56099 © 2018 Epson America, Inc., 6/18